# SNAP Pro Analyser

Operator's Guide

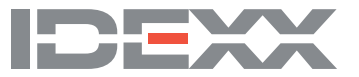

#### **Proprietary rights notice**

Information in this document is subject to change without notice. Companies, names, and data used in examples are fictitious unless otherwise noted. No part of this document may be reproduced or transmitted in any form or by any means, electronic, mechanical, or otherwise, for any purpose, without the express written permission of IDEXX Laboratories. IDEXX Laboratories may have patents or pending patent applications, trademarks, copyrights, or other intellectual or industrial property rights covering this document or subject matter in this document. The furnishing of this document does not give a licence to these property rights except as expressly provided in any written licence agreement from IDEXX Laboratories.

© 2023 IDEXX Laboratories, Inc. All rights reserved. • 06-0039243-00

\*IDEXX VetLab, SNAP Pro, SNAP, VetConnect, and SmartService are trademarks or registered trademarks of IDEXX Laboratories, Inc. in the United States and/or other countries. All other product and company names and logos are trademarks of their respective holders.

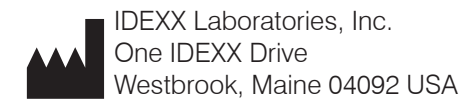

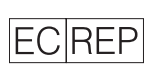

IDEXX Laboratories Pty. Ltd. Metro Centre Unit 6, 38-46 South Street Rydalmere, New South Wales 2116 Australia

# Contents

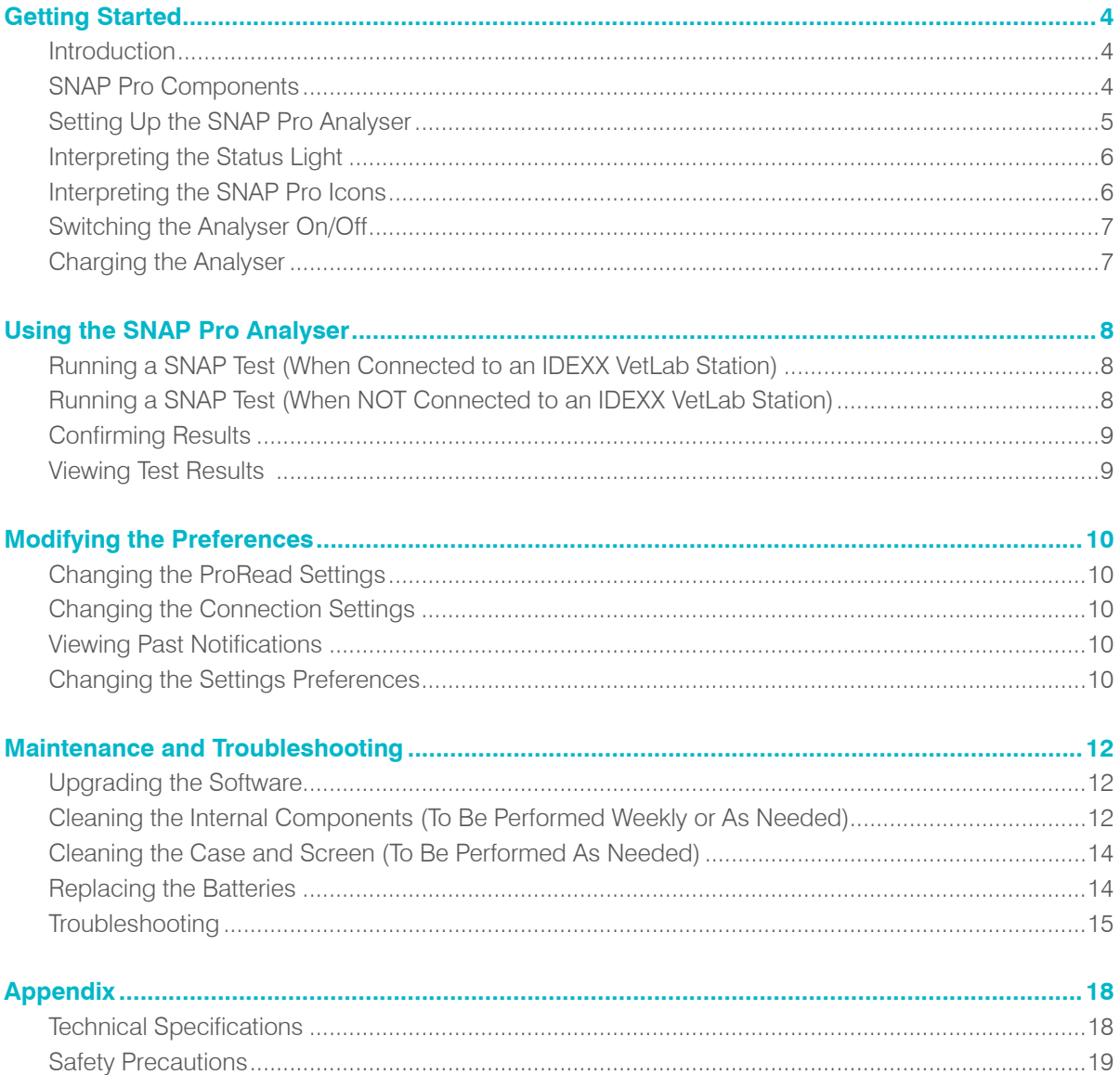

# <span id="page-3-0"></span>Getting Started

## **Introduction**

The SNAP Pro\* Analyser helps you increase efficiency and improve workflow:

- Automatically activate SNAP\* tests and display results to streamline your workflow.
- Send SNAP test results to the patient record.
- Electronically capture SNAP test invoice charges to reduce lost revenue and improve profits.
- Display results and add them to the patient record instantly for customised, client-friendly reports with IDEXX VetConnect\* PLUS.

The SNAP Pro Analyser is for veterinary use only.

#### IDEXX VetLab\* Station Connectivity

The SNAP Pro Analyser can be connected to the IDEXX VetLab\* Station (the IDEXX laboratory information management system). Connecting multiple analysers to the IDEXX VetLab Station helps you attain a comprehensive picture of your patient's health, with the ability to view test results from multiple analysers on a single report, determine disease progression with parameter-trending capabilities, and more.

By connecting the SNAP Pro Analyser to the IDEXX VetLab Station, you can:

- Automatically review patients' prior results on every printout for easy comparison.
- Improve client communications with illustrated diagnostic or treatment progress printouts.
- Link to expert descriptions and common causes of abnormal values.
- Print information to help explain the significance of results to your clients.
- Allow new staff to train independently.
- View educational on-screen guides and videos, such as how to properly prepare a plasma sample.

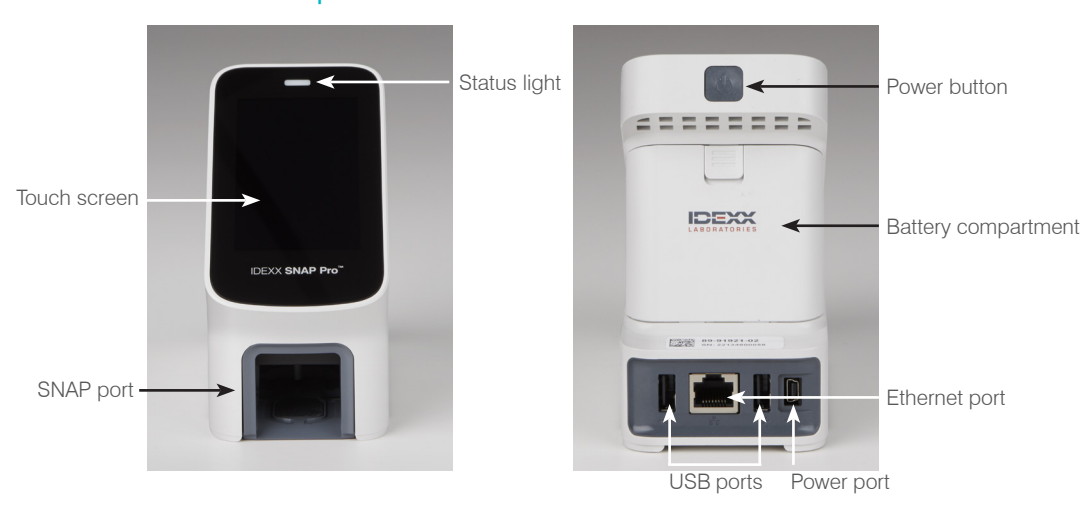

## SNAP Pro Components

## <span id="page-4-0"></span>Setting Up the SNAP Pro Analyser

**Note:** The analyser should be placed on a level surface in a well-ventilated area away from obvious sources of heat, direct sunlight, cold, humidity, or vibrations. For optimum results, room temperature should be at 15°C–30°C (59°F–86°F) and relative humidity should be at 30%–85%.

#### To Set Up the SNAP Pro Analyser

IMPORTANT: If you are planning to wirelessly connect your analyser to an IDEXX VetLab\* Station, you must set up the IDEXX VetLab\* wireless router and confirm the wireless antenna is enabled on the IDEXX VetLab Station (**Settings > Advanced > Edit > Wireless Settings > Enabled**) before completing the steps below. For more information about setting up the IDEXX VetLab wireless router, read its accompanying documentation.

1. Open the battery compartment on the **back** of the SNAP Pro\* Analyser and then place two batteries (provided), **negative end first**, into the compartment.

**IMPORTANT:** Do not switch on the SNAP Pro Analyser until you have completed steps 2 and 3.

- 2. Connect the appropriate adapter for your region to the power cord using these steps:
	- a. Remove the protective insert while sliding the locking key towards the cord.

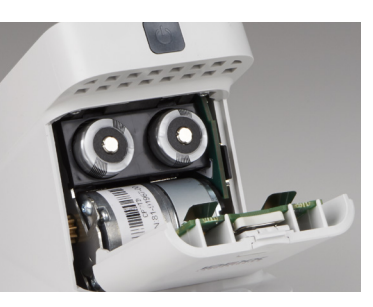

- b. Insert the adapter top-side first and then snap into place.
- 3. Connect the power cord to the analyser and an appropriate electrical outlet. The status light should appear steady yellow.

**Note:** It will take up to 8 hours to fully charge the analyser (the status light will turn green when fully charged). The analyser may be used while charging.

4. If you are planning to connect the analyser wirelessly to an IDEXX VetLab Station, proceed to step 5.

**Note:** Wireless router required.

OR

If you are connecting the analyser to an IDEXX VetLab Station using a wired router, connect the analyser to a numbered port on the router using a CAT5 cable (provided).

- 5. Press the **Power** button at the top of the back of the SNAP Pro Analyser to switch it on. After the startup screen, follow the on-screen instructions.
- 6. When prompted, do the following:
	- a. Select your language and then tap the **Next**  $\bullet$  icon.
	- b. Select your location and then tap the **Next**  $\bullet$  icon.
	- c. If you are connecting the analyser to an IDEXX VetLab Station, tap **Yes**, select the IDEXX network from the list, and then tap the **Next D** icon. If the IDEXX network is not listed, tap the **Refresh**  $\bullet$  icon.

OR

If you are not connecting the analyser to an IDEXX VetLab Station, tap **No** and then tap the **Next**  $\bullet$  icon. When prompted, confirm that you are not connecting the analyser to an IDEXX VetLab Station.

d. Select the desired date format, enter today's date using the numeric keypad, and then tap the **Next**  $\bullet$  icon.

- <span id="page-5-0"></span>e. Select the desired time format, enter the current time using the numeric keypad, and then tap the **Next** licon.
- f. If you want the analyser to beep at the end of all runs or when there is an error, warning, or other information displayed, select the **Sound (1)** icon, select the tick boxes next to the desired options, and then select if you would like the sound to be **Soft** or **Loud**. Then tap the Tick  $\heartsuit$  icon.

OR

If you do not want the analyser to beep, select the **Mute ©** icon and then tap the **Tick**  $\oslash$  icon.

**Note:** Critical errors will always beep.

g. When prompted, tap **OK** to restart the analyser.

## Interpreting the Status Light

The status light will change colour and/or flash depending on the status of the analyser and if the analyser is being used cordlessly or plugged into an electrical outlet (corded).

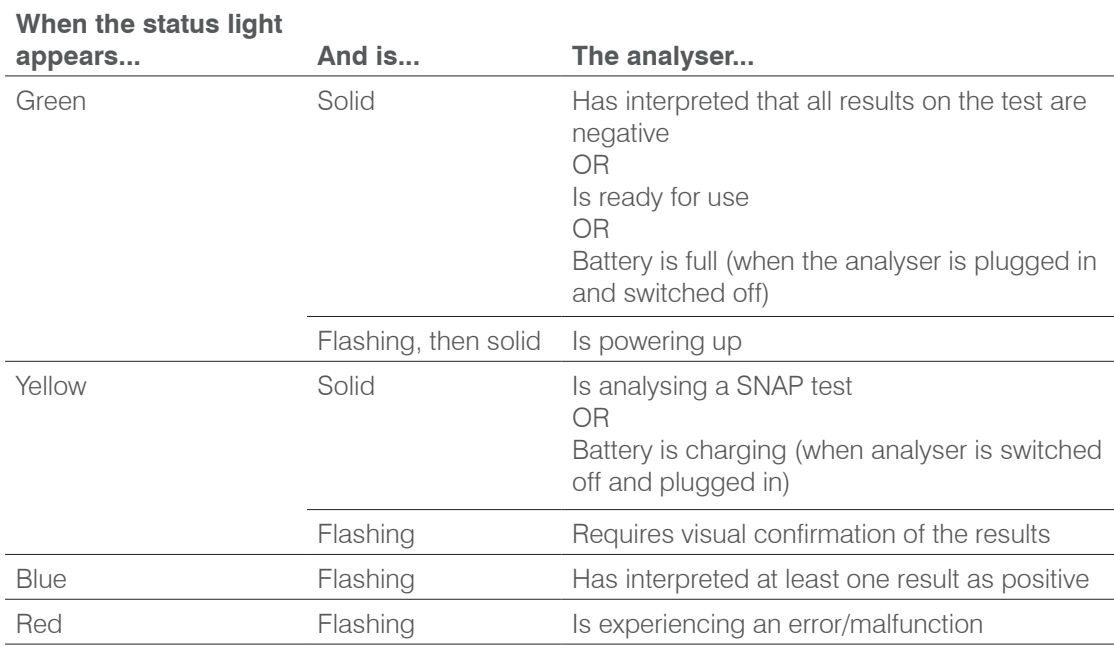

## Interpreting the SNAP Pro Icons

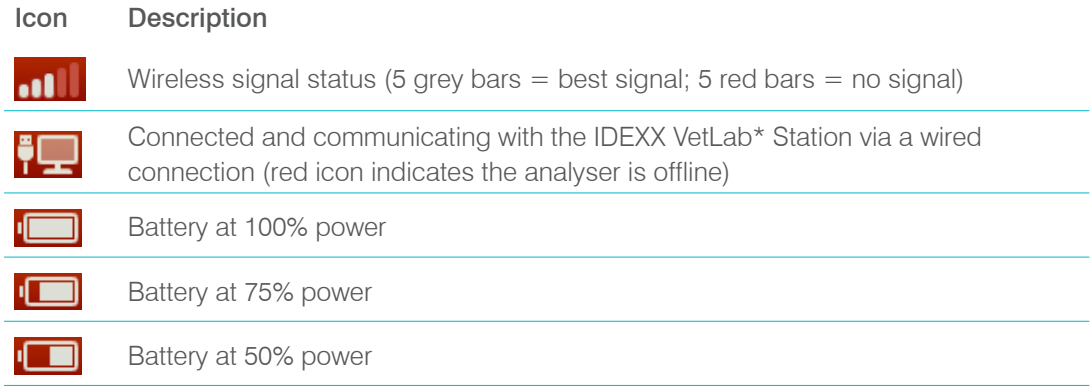

<span id="page-6-0"></span>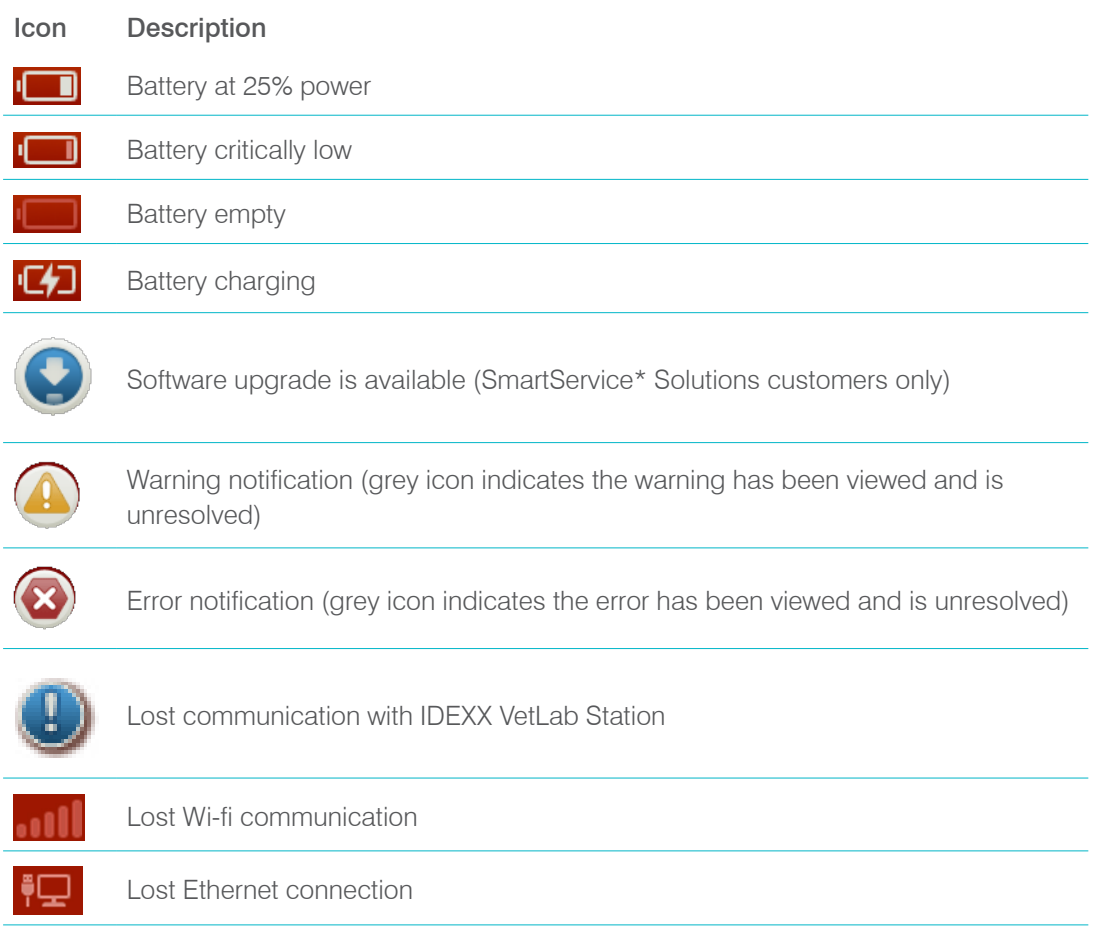

## Switching the Analyser On/Off

To Switch the Analyser On Hold the power button until you hear a beep.

#### To Switch the Analyser Off

Hold the power button for 3 seconds and release when you hear a beep.

## Charging the Analyser

The analyser will charge automatically when it is plugged into a power source. You can charge the analyser while it is switched on or off, but it will charge faster when the analyser is switched off. It will take approximately 8 hours to charge a completely expired battery when the analyser is switched off during the charging process.

#### To Charge the Analyser

- 1. Plug the USB mini B end of the power cord into the power port on the back of the analyser.
- 2. Plug the AC end of the power cord into an appropriate electrical outlet.

## <span id="page-7-0"></span>Running a SNAP Test (When Connected to an IDEXX VetLab Station)

1. Tap **Analyse Sample** on the IDEXX VetLab\* Station Home screen to enter the patient information and start a run.

OR

If the IDEXX VetLab Station is integrated with a practice management system, proceed to step 2 or select the patient from the Pending or Census list on the IDEXX VetLab Station Home screen.

**Note:** Patients that appear in the Pending list on the IDEXX VetLab Station also appear on the SNAP Pro Home screen.

OR

Enter the patient's name and IDEXX VetLab Station client ID. When you have finished entering the information, tap the **Tick**  $\heartsuit$  icon and proceed to step 3.

- 2. Once the patient's name appears in the list on the SNAP Pro Home screen, tap the patient's name and then tap the **Tick**  $\heartsuit$  icon.
- 3. Prepare the SNAP\* test, but **do not activate the test**.
- 4. Gently slide the SNAP test into the port at the bottom of the analyser (well-end first) until it clicks into position. The SNAP Pro\* analyser activates the test and then a countdown timer displays. When analysis is complete, results are shown on the results screen and are sent to the IDEXX VetLab Station automatically.

**Tip:** The colour of the status light indicates the results of the run:

Green-all results are negative

**Blue**—at least one result is positive

Yellow—visual confirmation needed (use the instructions on the next page)

## Running a SNAP Test (When NOT Connected to an IDEXX VetLab Station)

- 1. Tap **New Patient** on the SNAP Pro Home screen to enter the patient's name and client ID. When you have finished entering the information, tap the **Tick**  $\heartsuit$  icon.
- 2. Prepare the SNAP test, but **do not activate the test**.
- 3. Slide the SNAP test into the port at the bottom of the analyser well end first until it clicks into position. The SNAP Pro analyser activates the test and then a countdown timer displays. When analysis is complete, results are shown on the results screen and are saved on the analyser automatically.

**Tip:** The colour of the status light indicates the results of the run:

Green-all results are negative

**Blue**—at least one result is positive

Yellow—visual confirmation needed (use the instructions on the next page)

## <span id="page-8-0"></span>Confirming Results

If there are very light spots or unexpected colour development (such as debris or a blue tint) in the results window, you may be prompted to confirm some or all of a test's results. Results that need to be confirmed are highlighted yellow.

1. If you believe the highlighted result is positive, tap the plus icon.

OR

If you believe the highlighted result to be negative, tap the minus icon.

2. When you have finished confirming the results, tap the **Tick** icon. The results will then be saved on the analyser and sent to the IDEXX VetLab Station (if applicable).

**Note:** To cancel the test and return to the Home screen, tap the **Close** icon  $\otimes$ .

## Viewing Test Results

The SNAP Pro Analyser stores the last 100 results in reverse chronological order.

- 1. At the bottom of the Home screen, tap **More** and then tap **Results**. The most recent results display at the top of the list.
- 2. Select the result that you want to view.

**Note:** If your analyser is connected to an IDEXX VetLab Station, you can view, print, and trend the results on the IDEXX VetLab Station or in VetConnect\* PLUS.

# <span id="page-9-0"></span>Modifying the Preferences

## Changing the ProRead Settings

- 1. At the bottom of the Home screen, tap **More** and then tap **ProRead**.
- 2. Tap **Yes** if you want the analyser to automatically read and save results. OR

Tap **No** if you want to manually enter results on the results screen.

- 3. If you want to confirm results whenever very light spots are detected, select the **Ask Me to Interpret Very Light Spots** tick box.
- 4. Tap the **Home <sup>@</sup>** icon to return to the Home screen.

## Changing the Connection Settings

- 1. At the bottom of the Home screen, tap **More** and then tap **Connections**.
- 2. Tap **Yes** if you want to connect the analyser to an IDEXX VetLab\* Station. Then, tap **Change Network** and select the IDEXX network.

OR

Tap **No** if you do not want to connect the analyser to an IDEXX VetLab Station.

3. Tap the **Home**  $\bullet$  icon to return to the Home screen.

## Viewing Past Notifications

- 1. At the bottom of the Home screen, tap **More** and then tap **Notifications**.
- 2. Select the tick box next to the **Critical Errors** icon to view a list of all critical errors on the analyser.

AND/OR

Select the tick box next to the **Alerts** icon to view a list of all alerts on the analyser. AND/OR

Select the tick box next to the **Status** icon to view the status of the analyser.

3. Tap the **Home**  $\bullet$  icon to return to the Home screen.

## Changing the Settings Preferences

To Change the Sound Preferences

- 1. At the bottom of the Home screen, tap **More**, tap **Settings**, and then tap **Sound**.
- 2. Modify the sound preferences as desired.
- 3. Tap the **Home O** icon to return to the Home screen.

#### To Change the Date Settings

- 1. At the bottom of the Home screen, tap **More**, tap **Settings**, and then tap **Date**.
- 2. If you want to change the date format, tap the current format (underneath the current date display) and then select a new date format.
- 3. Use the numeric keypad to change the date, if necessary.
- 4. Tap the **Home i** icon to return to the Home screen.

#### To Change the Time Settings

- 1. At the bottom of the Home screen, tap **More**, tap **Settings**, and then tap **Time**.
- 2. If you want to change the time format, select a new format (underneath the current time display).
- 3. Use the numeric keypad to change the time, if necessary.
- 4. Tap the **Home**  icon to return to the Home screen.

#### To Change the Language Settings

- 1. At the bottom of the Home screen, tap **More**, tap **Settings**, and then tap **Language**.
- 2. Select a new language.
- 3. Tap the **Home O** icon to return to the Home screen.

#### To Change the Location Settings

- 1. At the bottom of the Home screen, tap **More**, tap **Settings**, and then tap **Location**.
- 2. Select a new location.
- 3. Tap the **Home <sup>o</sup>** icon to return to the Home screen.

## <span id="page-11-0"></span>Upgrading the Software

IDEXX will provide you, at no charge, updated analyser software on a periodic basis. Be sure to read the software notes sent with each new release.

The instructions for upgrading your software will vary depending on whether the analyser is connected to an IDEXX VetLab\* Station with SmartService\* Solutions.

- If your analyser is connected to an IDEXX VetLab Station with SmartService Solutions, you will receive software upgrades electronically via the IDEXX VetLab Station Message Centre. Be sure to follow the detailed upgrade instructions provided with the upgrade message.
- If your analyser is NOT connected to an IDEXX VetLab Station or is connected to an IDEXX VetLab Station WITHOUT SmartService Solutions, IDEXX will mail you the updated software for the analyser. For detailed upgrading instructions, see the insert included with the upgrade USB drive.

## Cleaning the Internal Components (To Be Performed Weekly or As Needed)

#### IMPORTANT:

- DO NOT immerse or submerge the analyser when cleaning.
- Always disconnect the power cable before cleaning the analyser.
- Do not use any of the following near the analyser: organic solvents, ammonia-based cleaners, ink markers, sprays containing volatile liquids, insecticides, disinfectant, polish, or room freshener. Care should be taken not to spill any samples, chemicals, cleaning agents, water, or other fluids on/in the analyser.
- When cleaning the outside of the analyser, do not wipe the vents underneath the power button or the USB/power/Ethernet ports.

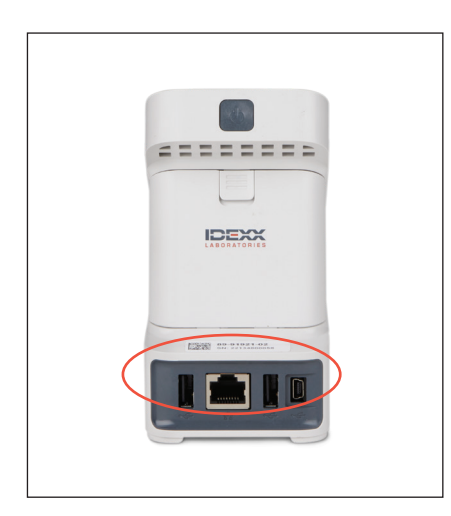

1. Switch off the analyser and disconnect the power and/or Ethernet cord.

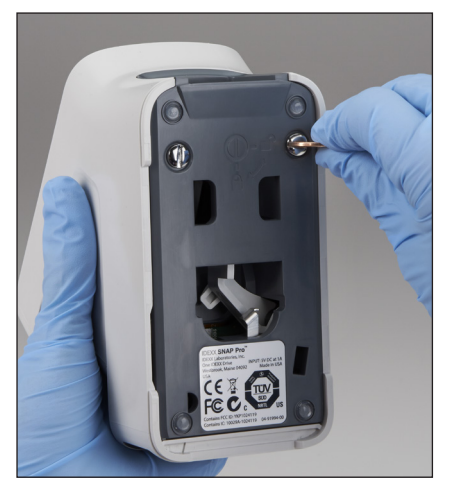

2. On the bottom of the switched-off analyser, use a flat-tip screw driver or coin to turn the 2 silver fasteners counterclockwise a quarter turn.

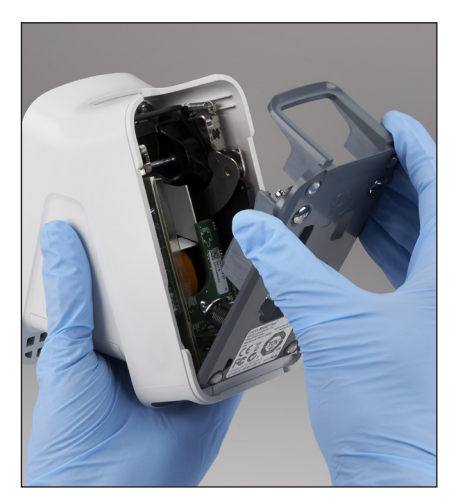

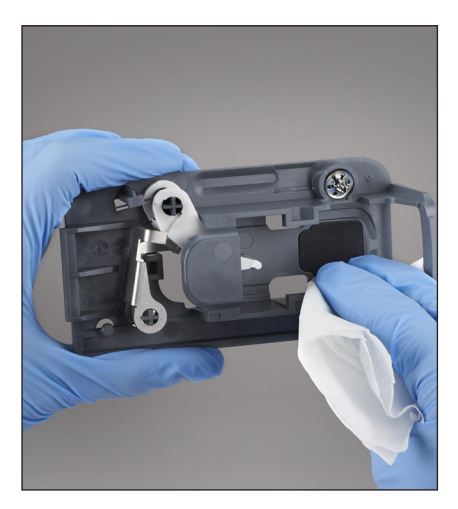

3. Remove the base from the analyser. 4. Clean the **entire** base using a lint-free wipe or cotton swab dampened with 70% isopropyl alcohol, mild liquid soap and water, or a 10% bleach solution.

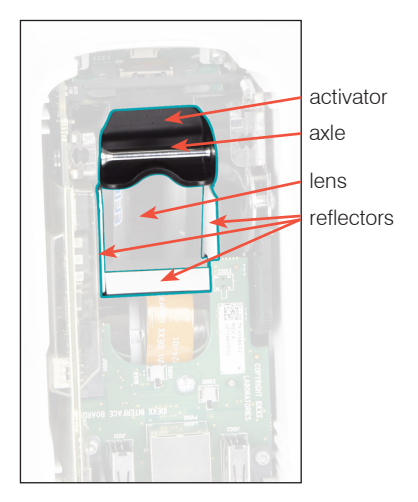

5. Clean the 3 white reflectors, the axle, and the activator using a new lint-free wipe or cotton swab dampened with 70% isopropyl alcohol, mild liquid soap and water, or a 10% bleach solution. **DO NOT clean the lens.**

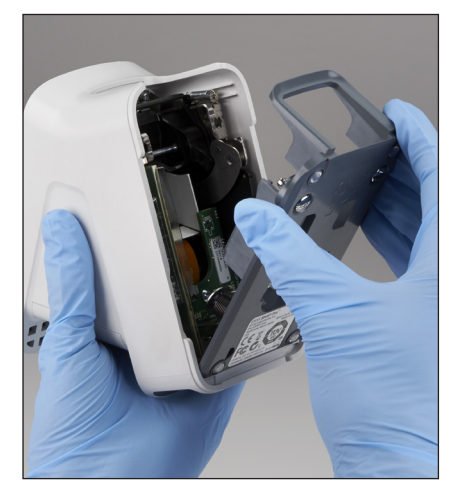

6. After the base has dried, reattach it to the analyser and ensure it is locked into place.

<span id="page-13-0"></span>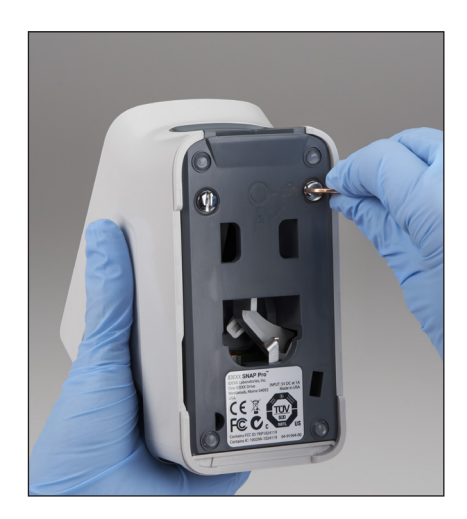

7. Turn the silver fasteners clockwise a quarter turn to lock the base into place.

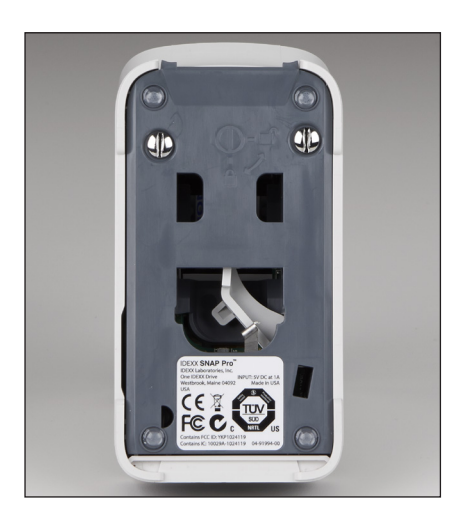

8. Ensure the base and silver fasteners are flush with the analyser and locked into place. **Not locking the base and fasteners properly can impact analyser performance.**

## Cleaning the Case and Screen (To Be Performed As Needed)

Clean the case and screen using a lint-free cloth dampened with 70% isopropyl alcohol, mild liquid soap and water, or a 10% bleach solution. DO NOT wipe the vents underneath the power button or the USB/power/Ethernet ports.

## Replacing the Batteries

The analyser uses two different types of batteries:

- Two 3.7 V DC, 2,600 mAh batteries
- One 3 V DC, 48 mAh button cell battery

**Note:** IDEXX recommends replacing all batteries at the same time. Contact IDEXX Laboratories to obtain replacement batteries.

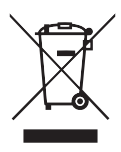

This symbol is placed in accordance with the European Union Directive 2002/96 on the Waste Electrical and Electronic Equipment (the WEEE Directive). If disposed of within the European Union, this product should be treated and recycled in accordance with the laws of your jurisdiction implementing the WEEE Directive. For additional information, visit idexx.com/weee.

To Replace the Two 3.7 V DC, 2,600 mAh Batteries

- 1. Switch off and unplug the analyser.
- 2. Open the battery compartment on the back of the analyser by pressing down on the latch on the top of the door.
- 3. Remove the two batteries from the compartment.
- 4. Insert two new batteries, **negative end first**, into the compartment.
- 5. Close the battery compartment.

**Note:** It will take up to 8 hours to fully charge the analyser (the status light will turn green when fully charged). The analyser may be used while charging.

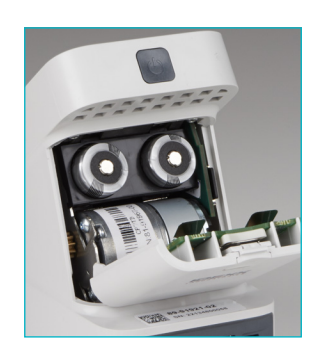

#### <span id="page-14-0"></span>To Replace the 3 V DC, 48 mAh Button Cell Battery

This battery is used to monitor the clock on the analyser.

- 1. Switch off and unplug the analyser.
- 2. Open the battery compartment on the back of the analyser by pressing down on the latch on the top of the door. The button cell battery is located on the inside of the battery compartment door.
- 3. Remove the button cell battery holder from the analyser.
- 4. Remove the button cell battery from the holder.
- 5. Insert a new button cell battery in the holder, ensuring the negative side of the battery is facing the window of the holder.
- 6. Replace the button cell battery holder so that the positive side is facing the battery compartment door.
- 7. Close the battery compartment.

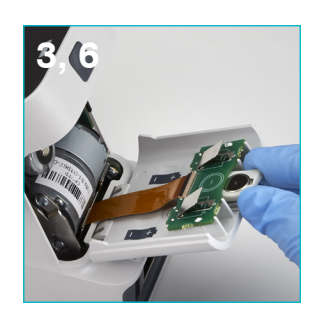

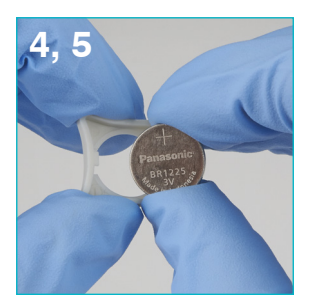

## **Troubleshooting**

Having trouble with the SNAP Pro\* Analyser? First, ensure your software is up-to-date— SNAP Pro upgrades include many behind-the-scenes improvements. We also recommend rebooting the analyser weekly. If your software is up to date and rebooting did not resolve your issue, consult this section for more information.

#### The connection to the IDEXX VetLab Station isn't working properly

You can troubleshoot this issue by looking at the icons on the analyser:

- If the lost connection icon  $\mathbb{R}$  appears, the analyser has lost connection to the IDEXX VetLab\* Station. To resolve the issue, reboot the analyser.
- If the Ethernet icon is red  $\sqrt{1-\frac{1}{n}}$ , the analyser has lost connection to the router. To resolve, ensure both ends of the Ethernet cable are connected.
- If the wireless icon is red  $\sim 10$ , the analyser cannot detect a Wi-Fi signal from the router. To resolve, move the analyser closer to the IDEXX VetLab Station to re-establish connection to the router.

The analyser failed to read the bar code on the SNAP test This error can be caused by:

- Handwriting on the surface of the SNAP\* test.
- Sample contaminating the surface of the SNAP test.

#### The SNAP test is ejected during the run

This may happen if:

- The SNAP test was activated prior to insertion.
- The SNAP test is manually held in place during the run (see photo A).
- The analyser base isn't properly locked into place—ensure the base is secure and that both fasteners on the base are in the locked position.

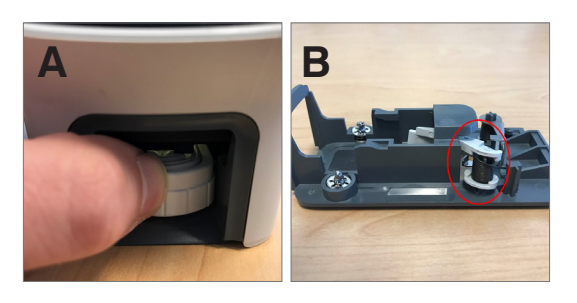

**C**

The ejector arm is not seated properly—ensure the arm is fully seated on the post (see circled area in photo B).

#### The SNAP test does not eject after the run is complete

This may be because:

- The activator is stuck (see circled area in photo C), which may be the result of low or no power. Ensure the analyser is charged or plugged in and then reboot the analyser.
- The ejector arm is not seated properly—ensure the arm is fully seated on the post.

The analyser failed to detect adequate sample flow If you receive this error, it may be because:

- The analyser software is out of date—always upgrade the software when prompted.
- Improper sample preparation:
	- An anticoagulant was not used with the whole blood sample.
	- The pipette provided with the SNAP test was not used to properly measure the sample drops.
	- The test and conjugate may not have been brought to room temperature for 30 minutes once taken out of storage.
- Insufficient sample volume in the sample well.

There is streaking/speckling/blue background on the results window This can be the result of:

- Not cleaning the analyser—it is recommended that you clean the internal components and base of the analyser weekly as dried blood falling on tests can creating streaking. For more information, see *Cleaning the SNAP Pro Analyser* at [idexx.com/library](https://www.idexx.com/smallanimal/inhouse/vetlab/vetlab-resource-library.html).
- The SNAP test was activated too late—if the SNAP test was inserted **after** the sample reached the test's activation circle, streaking, speckling, and/or a blue background may appear in the results window. Be sure to insert SNAP tests immediately after the sample/ conjugate is poured into the sample well.
- A contaminated result window.

#### The analyser doesn't activate the test

This may be because:

- The analyser base isn't properly locked into place—ensure the base is secure and that both fasteners on the base are in the locked position.
- The batteries are in backwards or missing (see photo D showing correct placement).

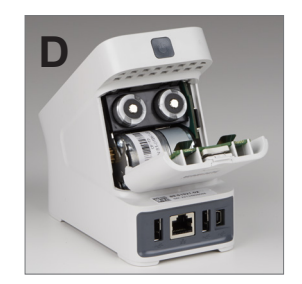

## <span id="page-17-0"></span>Appendix

## Technical Specifications

#### **Power Supply Adapter**

External USB power supply adapter Input: 100–240 V AC, 47–63 Hz, 0.3 A

Output: 5 V DC, 1 A

#### **Consumption**

Operating: maximum 5 W

#### **Batteries**

Main Batteries Output: 3.7 V DC, 2,600 mAh

Chemistry: Lithium-ion Type: Portable/18650 Rechargeable: Yes Weight: 50.0 g

Button Cell Battery Output: 3 V DC, 48 mAh

Chemistry: Lithium Type: Portable/button cell/BR1225 Rechargable: No Weight: 0.8 g

#### **Operating Conditions**

Operating Temperature 15°C–30°C (59°F–86°F)

## <span id="page-18-0"></span>Safety Precautions

- The SNAP Pro Analyser contains no user-serviceable components. DO NOT disassemble. Call IDEXX Technical Support for any service issues.
- DO NOT insert anything in the SNAP\* test port except SNAP tests approved for use with the SNAP Pro\* Analyser.
- PROTECT the analyser by keeping it away from sources of heat or flames.
- Use only the supplied power adapter.
- Use only IDEXX-supplied batteries.
	- Dispose of used batteries only in accordance with your local ordinances. These batteries contain lithium. Recycling is required in the European Union and is strongly encouraged in all other countries.
- If the equipment is used in a manner other than specified, the protection provided by the analyser may be impaired.
- The SNAP Pro Analyser should be placed on a flat surface during operation.

**Notice:** To satisfy Industry Canada (IC) radio frequency (RF) exposure requirements for mobile and base station transmission analysers, a separation distance of 20 cm or more should be maintained between the antenna of this analyser and persons during operation. To ensure compliance, operation at closer than this distance is not recommended. The antenna(s) used for this transmitter must not be co-located or operating in conjunction with any other antenna or transmitter.

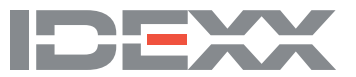